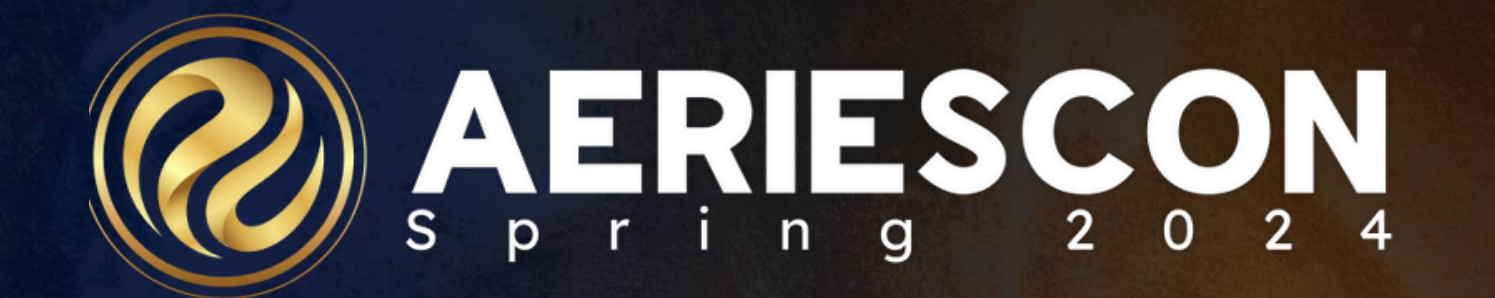

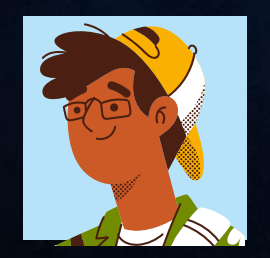

### Deb McConnell | Presenter/Trainer **M a r c h 8 , 2 0 2 4**

Information shared throughout this presentation is the property of Aeries Software. Information or images may not be reproduced, duplicated, or shared without the prior written consent of Aeries Software.

**AERIESCON** 

### • A review of the features for the Teacher Portal Gradebook

Yes - Elementary Standards Based Grading (SBG) - SBG Grade Range: 0 - 5

Yes - Secondary Grade Reporting (GRD) - GRD Grade Range: 6 - 8

### [Gradebook Template](https://support.aeries.com/support/solutions/articles/14000114836-gradebook-templates)

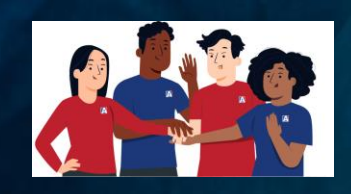

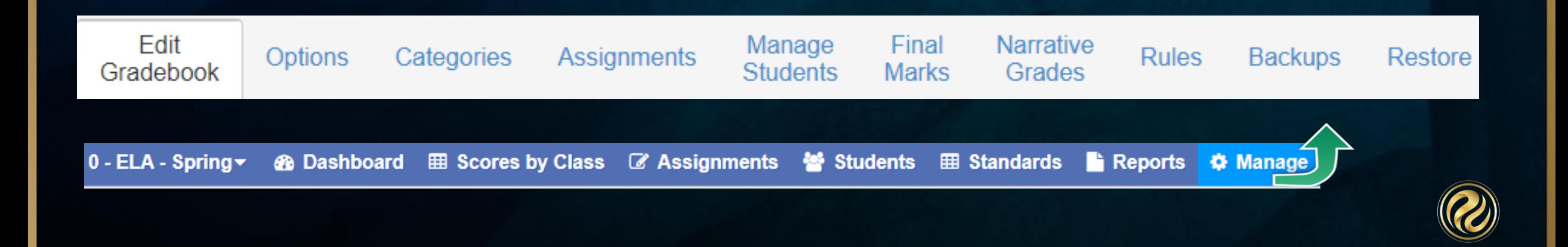

### *Creating New Gradebook(s)*

**Add Gradebook** 

Mass Add Gradebooks

**III** Tiles

**Link Gradebooks** 

**田 Table** 

Copy Gradebook

1. Add Gradebook

2. Mass Add Gradebooks

3. Copy Gradebook

4. Link Gradebooks

1. Configure your gradebook with Terms, Section(s), & Gradebook Name

 $\equiv$  List

- 2. Mass Add may be used for teachers who teach more than one section each day. Select sections and terms and then it will configure one gradebook shell for each section.
- 3. Copy allows you to select and/or include: a)Year (past or present) b) teacher
	- c) gradebook
	- d) table(s) : Final Marks, Options, Categories, Assignments
- 4. Linking gradebooks is used in schools with Master Schedules for teachers who teach multiple periods of the same subject.

**NOTE:** Gradebooks must be linked when the gradebooks are created AND before Categories and Assignments are added. Gradebooks should not be linked after Assignments have been added.

### *Templates*

- 1) Security permission (GBK) for teacher(s) to create a template
- 2) The teacher with GBK Template permission will see this option when adding a gradebook
- 3) The view other teachers have when templates are available
- 4) If the template is required, go to the portal option/grade book and check the box. Lock options are also available

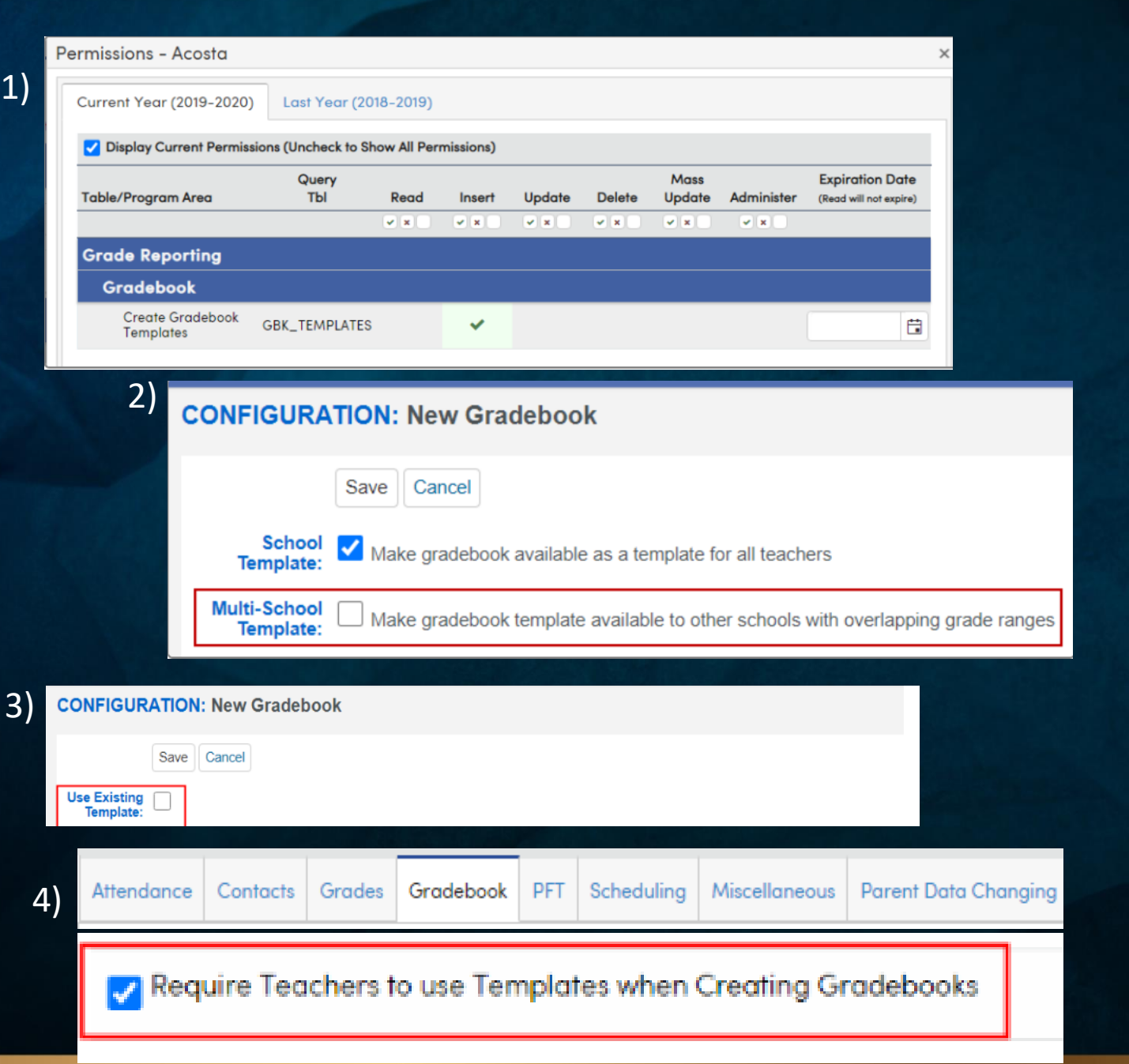

Rubric

# *Gradebook Options………….*

• This tab has a variety of set up options. Some are for personal preference and others are required to perform assignment score functions

If Rubric, some set up options do not apply

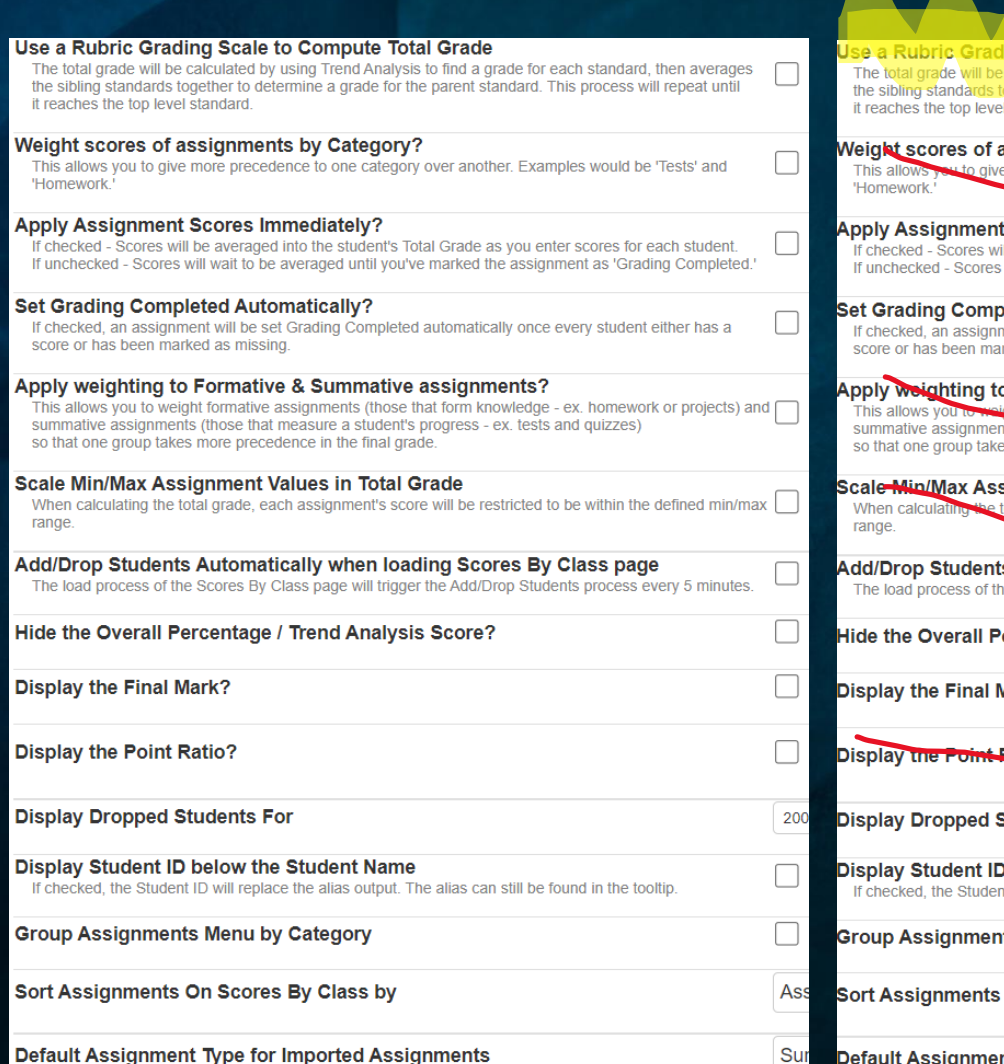

#### ng Scale to Compute Total Grade

calculated by using Trend Analysis to find a grade for each standard, then averages ogether to determine a grade for the parent standard. This process will repeat until standard

#### assignments by Category?

more precedence to one category over another. Examples would be 'Tests' and

#### **Scores Immediately?**

ill be averaged into the student's Total Grade as you enter scores for each student. will wait to be averaged until you've marked the assignment as 'Grading Completed.

#### **Seted Automatically?**

nent will be set Grading Completed automatically once every student either has a rked as missing.

#### o Formative & Summative assignments?

t formative assignments (those that form knowledge - ex. homework or projects) and  $\Box$ bet measure a student's progress - ex. tests and quizzes) the final grade is more preced

#### sianment Values in Total Grade

otal grade, each assignment's score will be restricted to be within the defined min/max

 $200$ 

As:

 $Su$ 

#### ts Automatically when loading Scores By Class page he Scores By Class page will trigger the Add/Drop Students process every 5 minutes.

ercentage / Trend Analysis Score?

Mark?

**Ratio?** 

**Students For** 

below the Student Name ( nt ID will replace the alias output. The alias can still be found in the tooltip.

its Menu by Category

On Scores By Class by

Default Assignment Type for Imported Assignments

# *Categories*

- + **Must** have at least one category for each gradebook
- + Doing Weighted Scoring does NOT apply to Rubric
- + Each category can be color coded

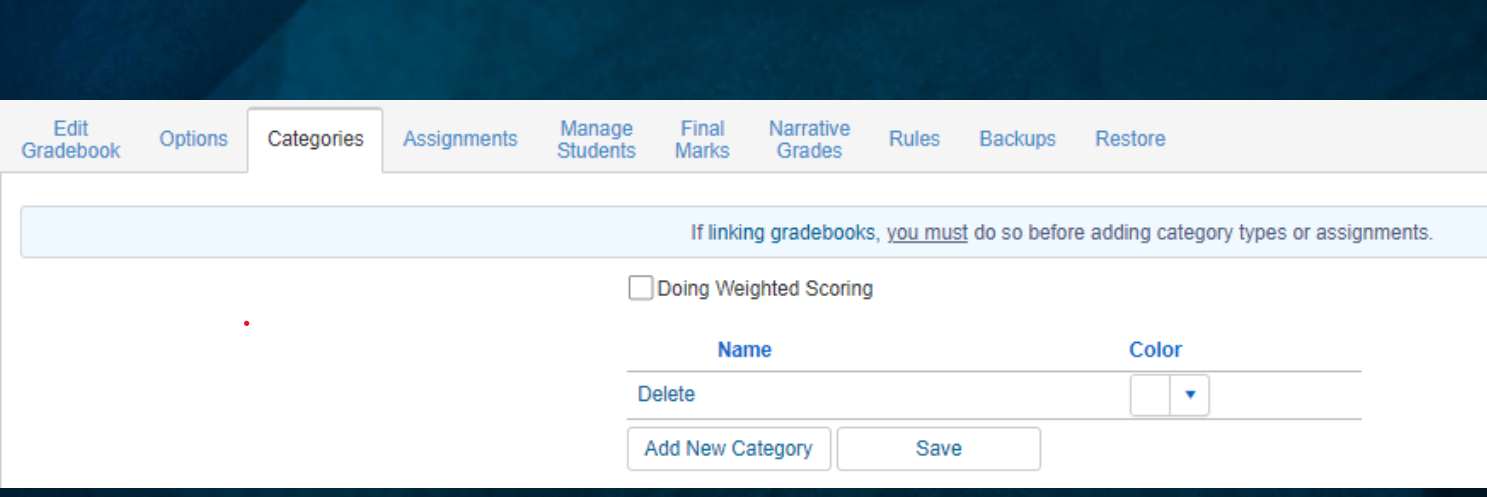

## *Assignments*

1)

- 1) Add Assignment
- 2) Push Assignments to Other Gradebooks (once you have assignments created)

 *And/Or* Import Assignments into this Gradebook by teacher and gradebook(s)

3) Add Recurring Assignments

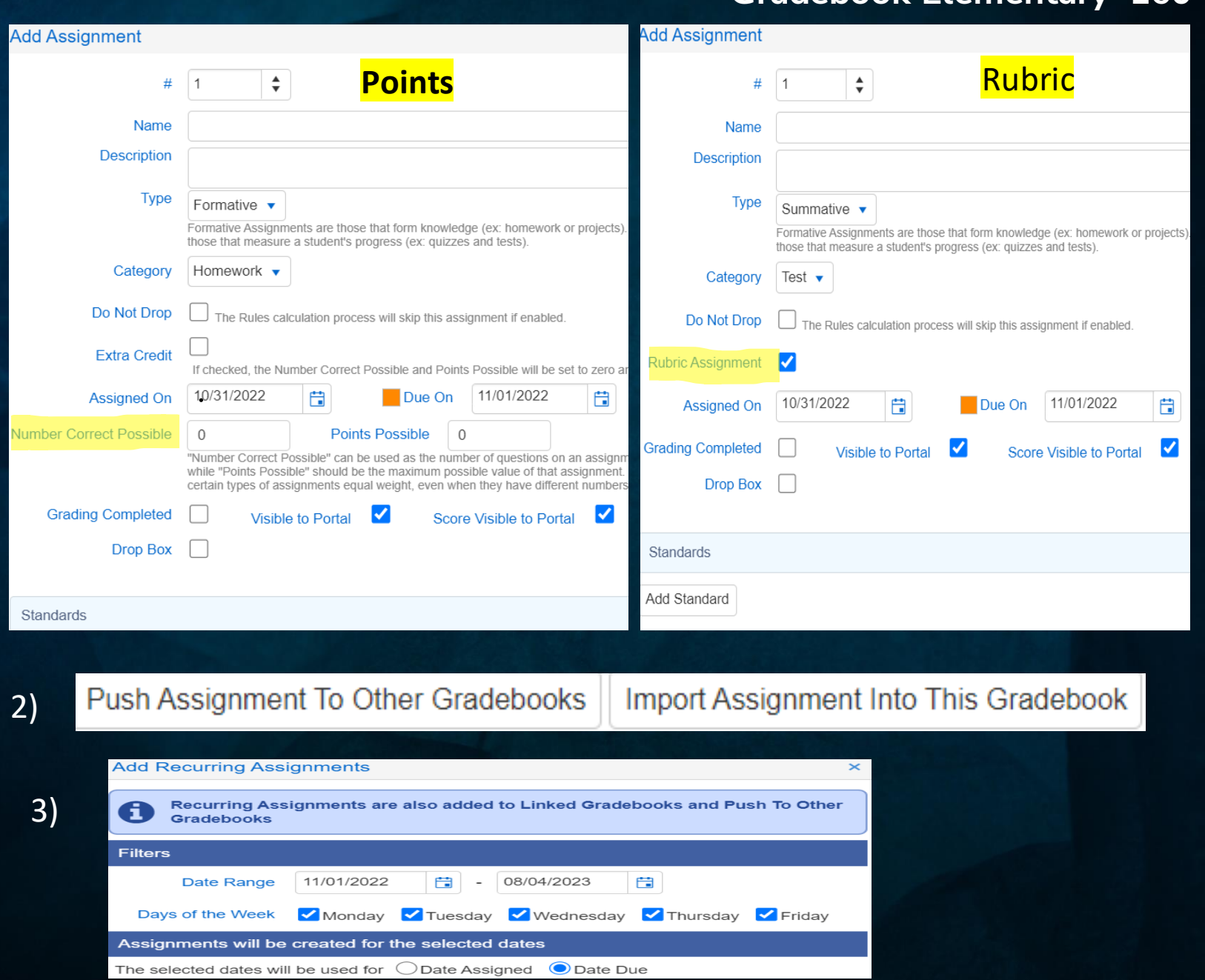

# *Assignments – Adding Standards*

1. Choice of what list of standards to choose from.

2. If more than one standard is applied to the assignment, teachers have the choice of input by standard or a single score.

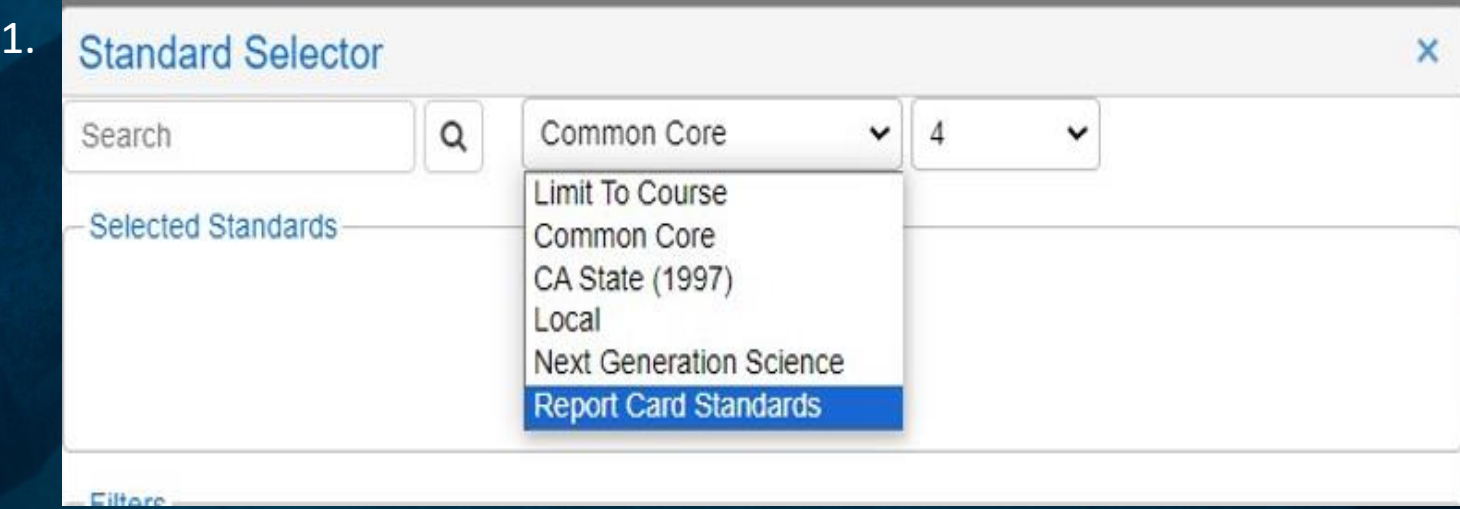

**Input By Standard** If selected, scores will be entered for each standard connected to this assignment. The distribution of # correct possible on each standard must add up to the assignment's overall # Correct Possible. If not selected, a single score is entered for the assignment. 2.

Ad

sta

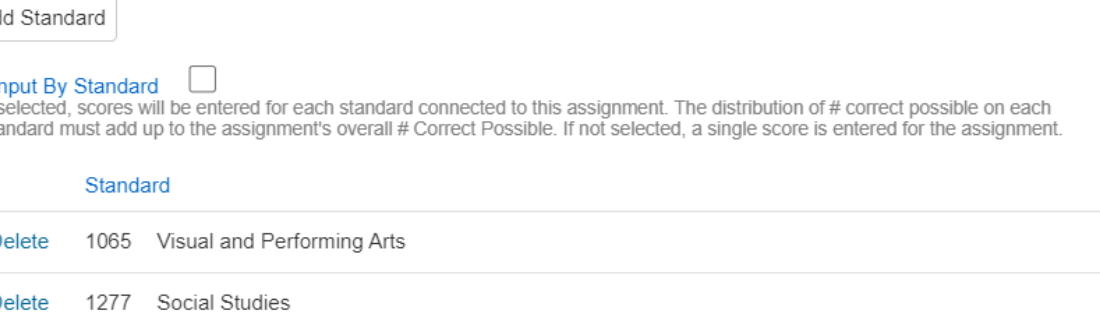

### **Manage Students**

#### *Gradebook Tab-Manage Students*

### • Different locations to add/drop students.

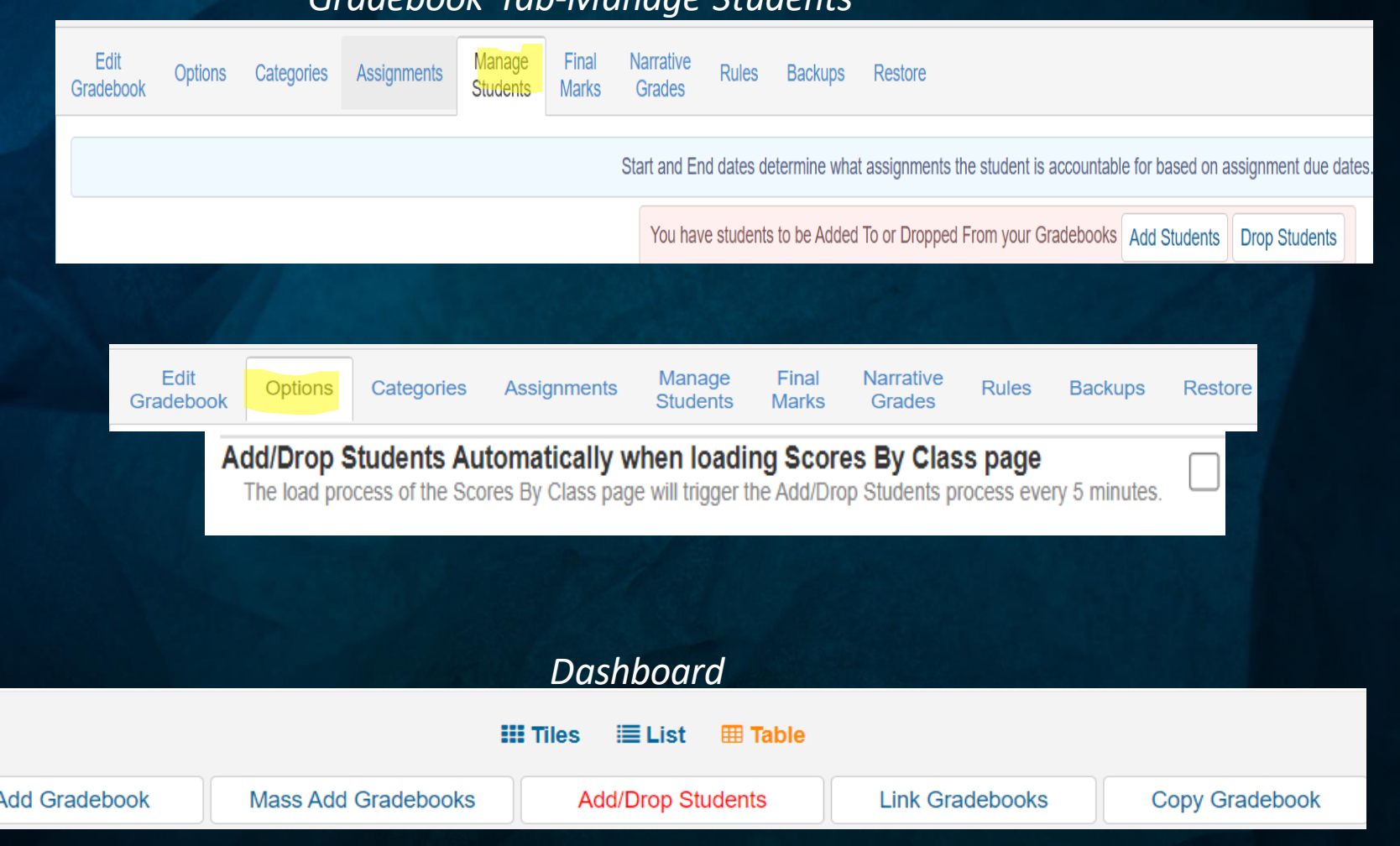

# **Final Marks**

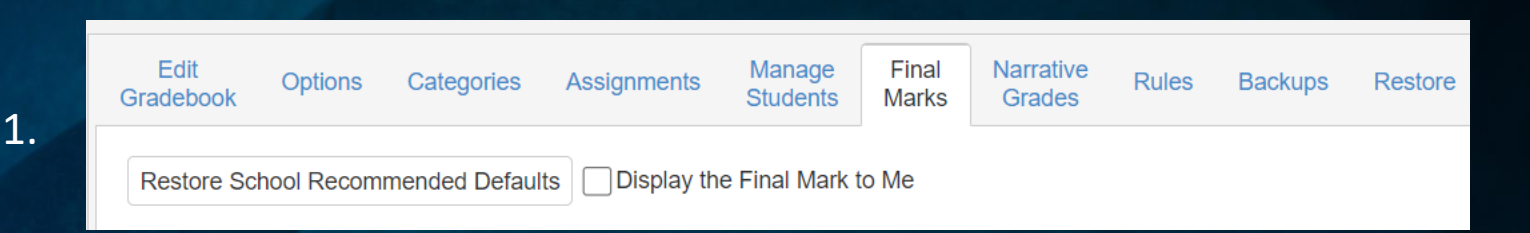

1. Restore School Recommended - Marks are set up by the school's Aeries Admin for SBG marks or GRD marks

2.

 $B+$ 

87.00

89.99

2. The low%/ High% or Low/High Rubric can be modified by the teacher

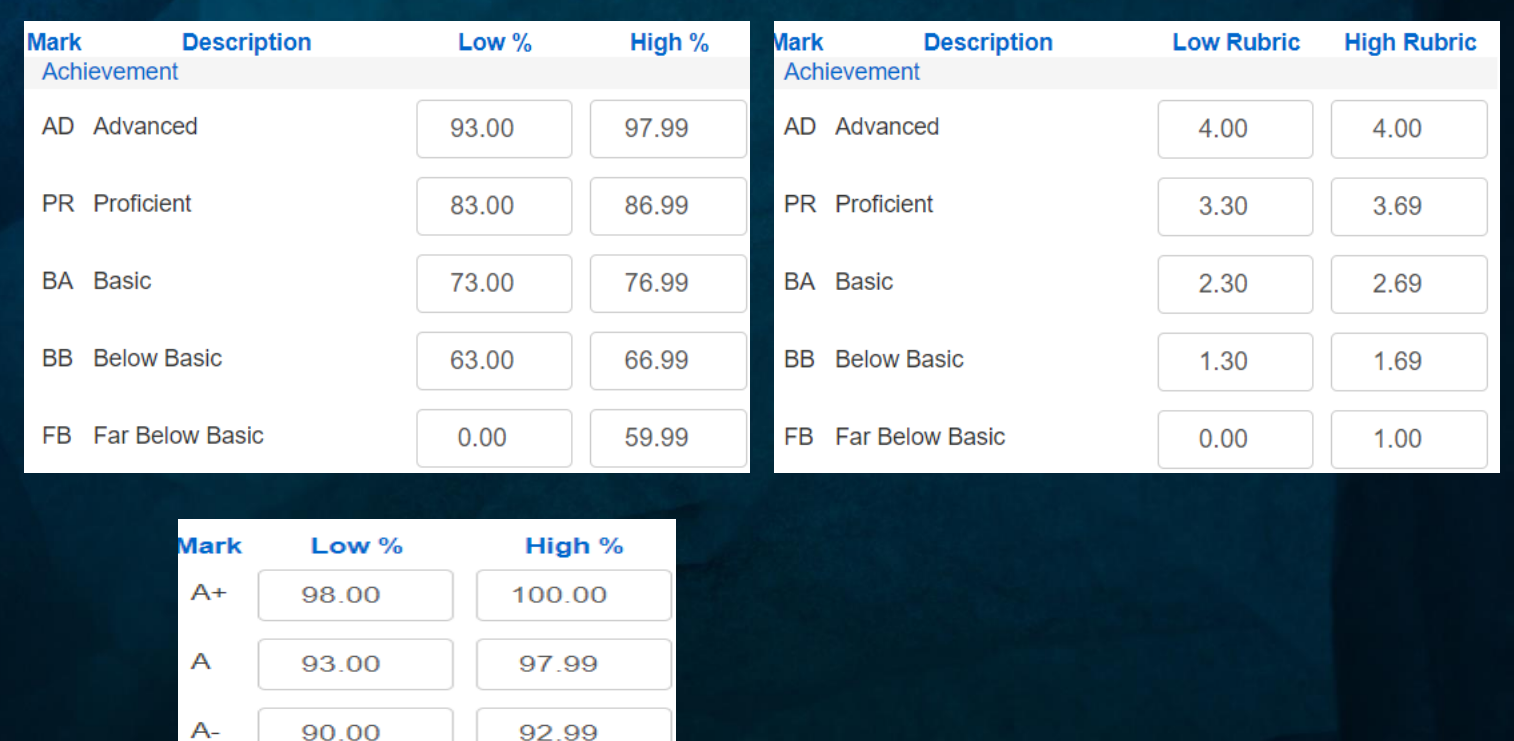

# **Narrative Grades**

- A **Percentage** of the **Max Score** is entered for each valid mark
- Only alpha **Narrative Marks** are supported
- When adding a new assignment, the **Narrative Grade Set** will be available from the dropdown of the **Narrative Grading** field.
- You will also see a dropdown on the scores by class page if the assignment´is a narrative grade.

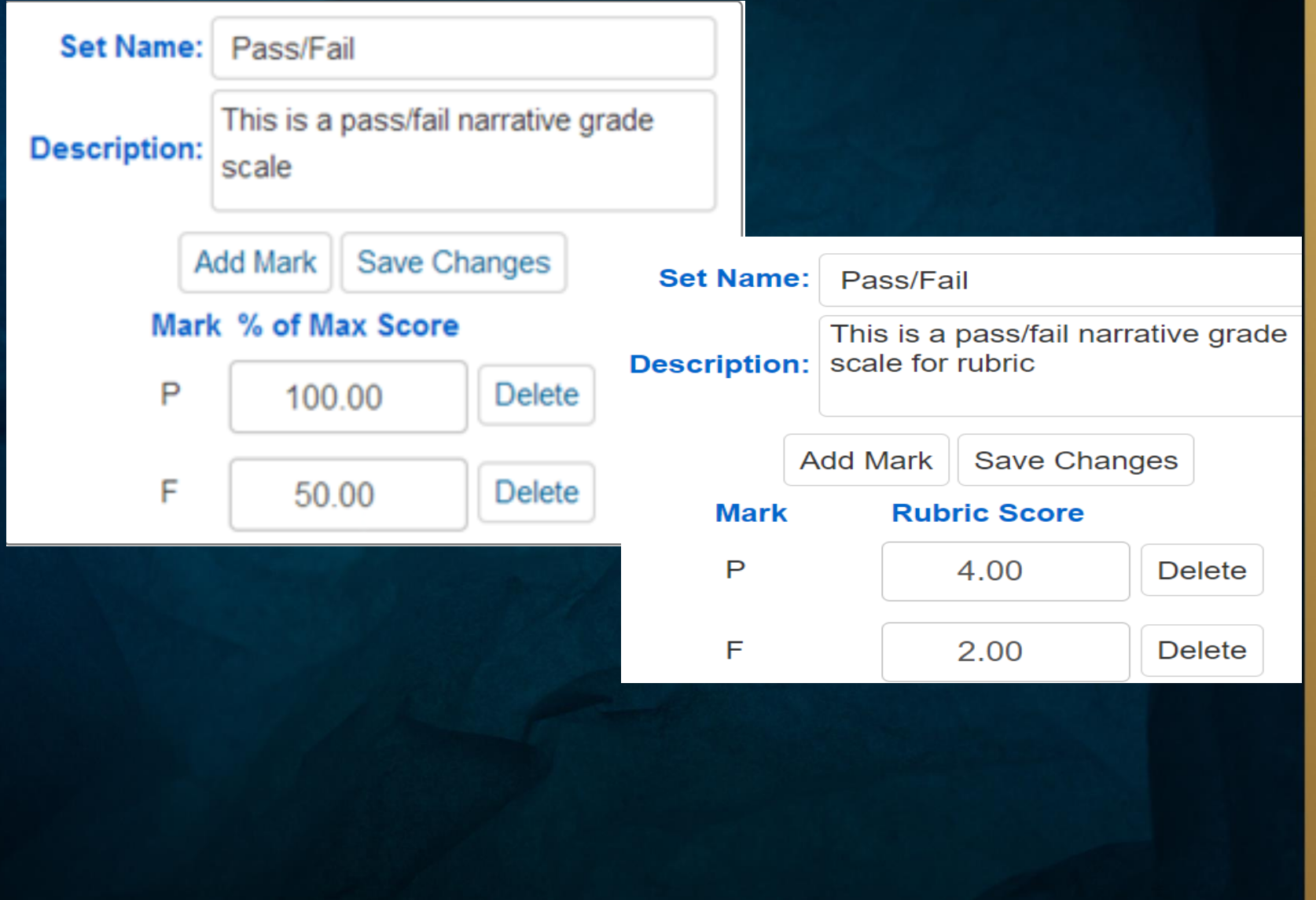

## Adding Scores for the students

Students ⊞ Standards **®** Dashboard **ED Scores by Class Z** Assignments **Reports ☆** Manage

> Scores by Class Scores by Assignments Scores by Student Scores by Standards

# LEGEND

**Colors and Flags on Scores by Class Page**

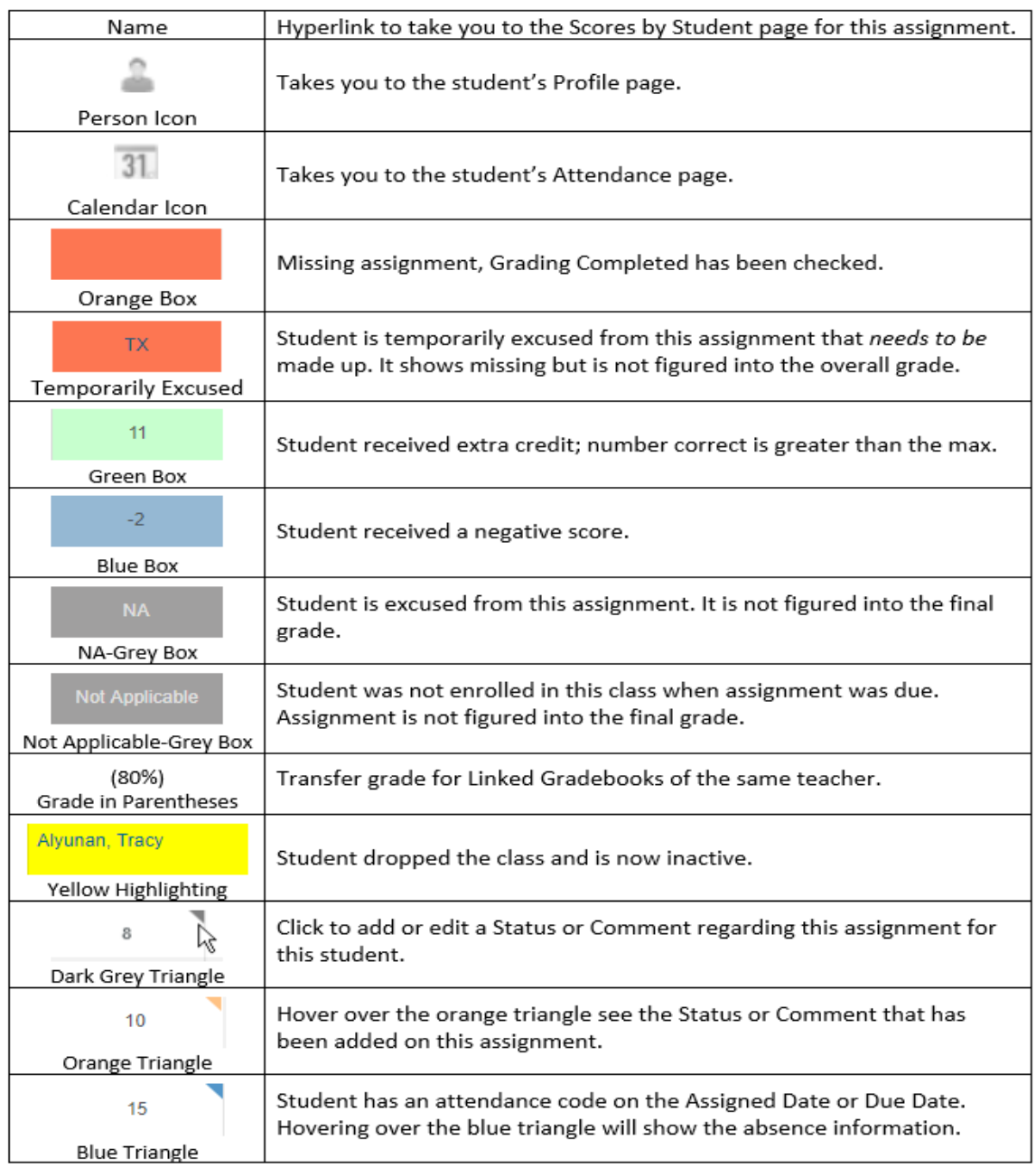

### **Submitting Grades from Gradebook**

- Teachers will be notified when the window is open for submitting grades
- Located on the Teacher's Navigation Tree will be the Standards Based Grades (SBG) page or Grades (GRD) page.

#### Grades

**Standards Based Grades** 

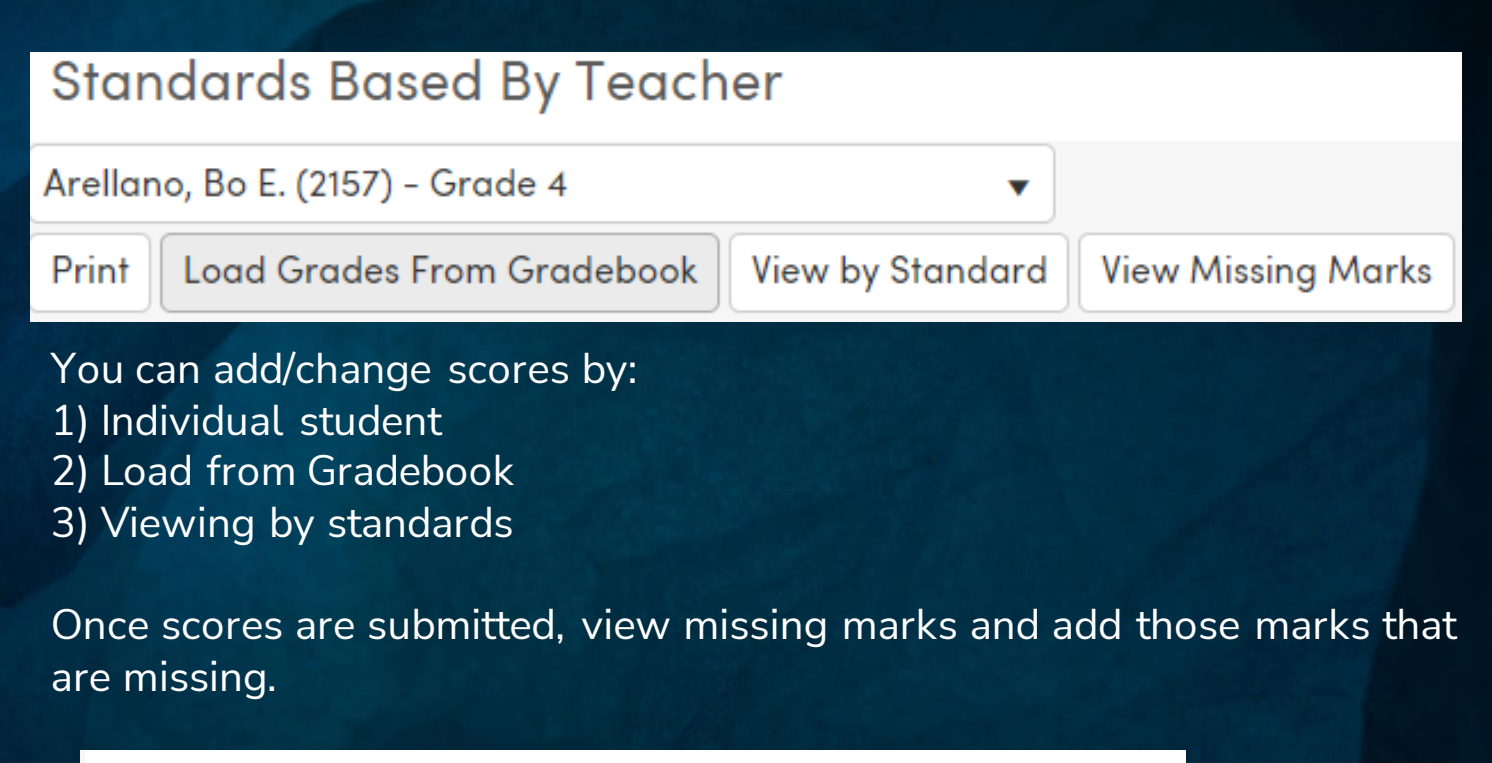

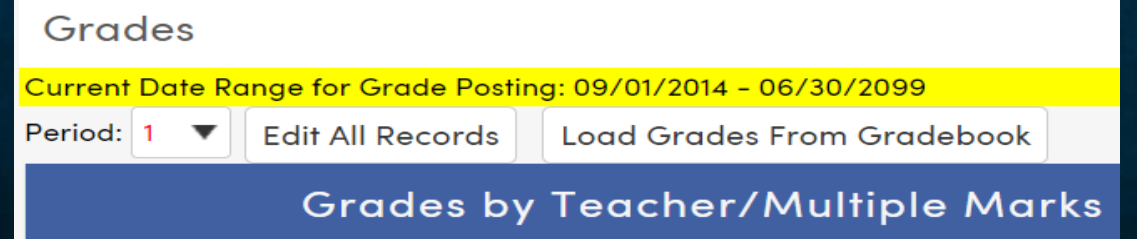

You can add/change scores by:

- 1) Each period for each student
- 2) Load from Gradebook

### **Backups/Restore**

- Allows Teacher to backup their gradebooks.
- Restore allows teachers to restore their own gradebook or other teacher's gradebooks

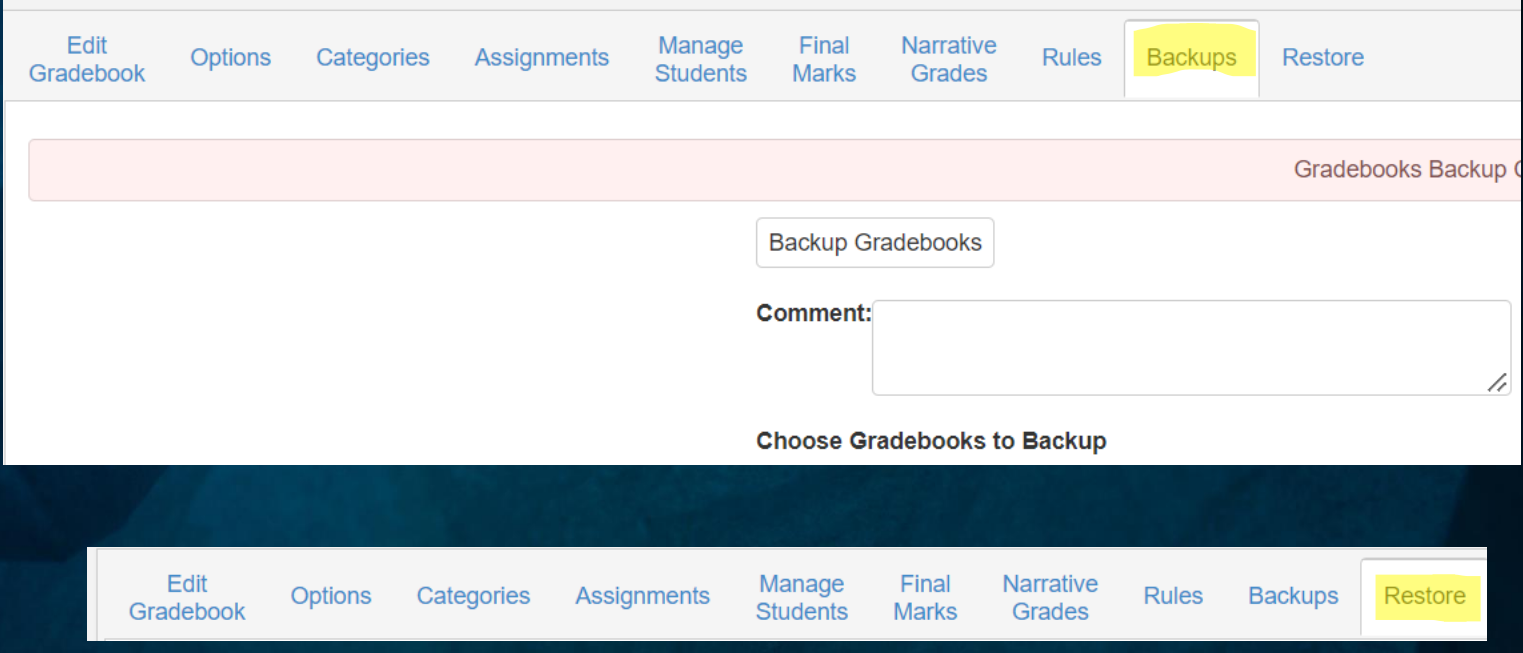

Restore has 3 steps: 1. Load INTO a New Gradebook/Existing 2: Restore FROM 3. Select Items/Tables to restore

# **Gradebook Reports**

• Various reports available to choose from

### • *GRADEBOOK*

- Gradebook Assignments Analysis
- Gradebook Assignments By Student
- Gradebook Final Mark Analysis
- Gradebook Missing Assignments
- Gradebook Missing Assignments By Class
- Gradebook Roster
- Gradebook Summary
- Gradebook Summary By Standards
- Gradebook Summary Export to Excel
- *PROGRESS*
	- Progress By Class
	- Progress By Student

KEY TAKEAWAYS

### • **Gradebook Elementary 160**

- *Know how to create a functional and accurate gradebook*
- *Submitting marks in the gradebook from different locations*
- *Submitting grades for report cards*

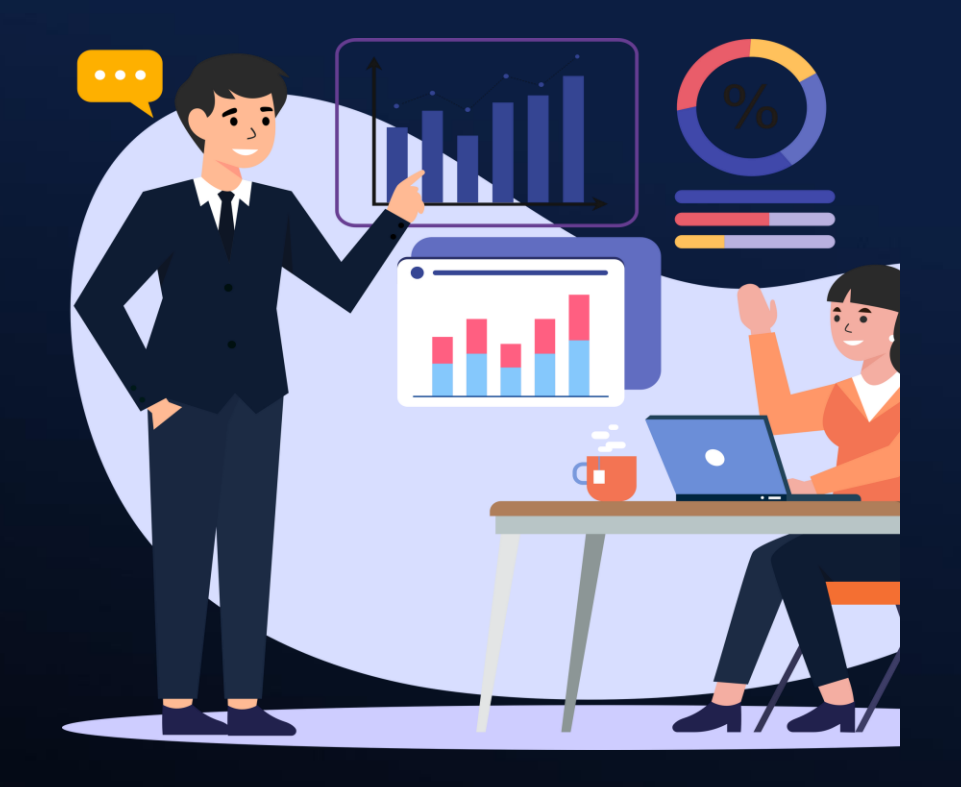

### Other Sessions:

161-GB for Teachers, by a Teacher

163-Aeries SIStematic Canvas Grade Passback (GPB)

165-GB Secondary

166-GB Advance

167-Grading & GB for Equity Roundtable

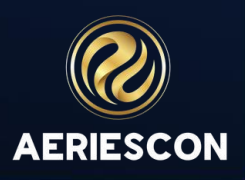

# THANK YOU!

Please take a moment to complete our session survey.

**[http://surveys.aeries.com/s3/AeriesCon-Session-Feedback-Survey-](http://surveys.aeries.com/s3/AeriesCon-Session-Feedback-Survey-Spring-2024)**

**[Spring-2024](http://surveys.aeries.com/s3/AeriesCon-Session-Feedback-Survey-Spring-2024)**

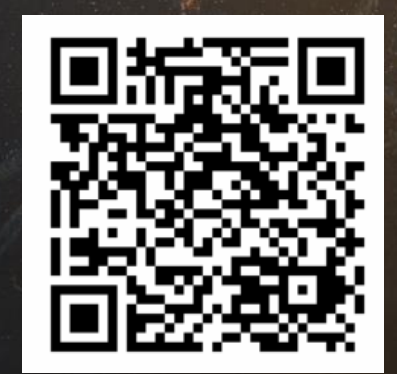

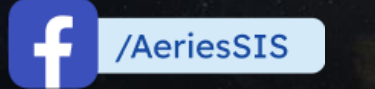

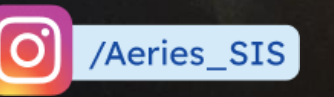

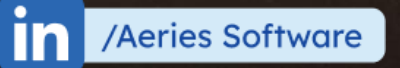

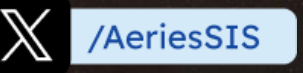

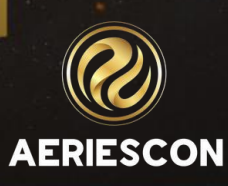